## **Kalender Musikverein "Lyra" Unterstadion (Kurzanleitung Stand 17.12.2017)**

Die Termine des Musikvereins können über zwei Kalender von Google in den eigenen Kalender eingelesen und damit im Kalender des Smartphones angezeigt werden.

Öffentlicher Kalender (auf Internetseite): **mv.unterstadion@gmail.com**

Ergänzender interner Kalender: **mv.unterstadion.intern@gmail.com**

Regelmäßig müssen die zwei Kalender zuerst (am PC) in der privaten E-Mail-Adresse hinterlegt werden, bevor in einem zweiten Schritt die Kalender in der Kalender-App auf dem Smartphone ausgewählt werden können.

Die Einbindung in der E-Mail-Adresse kann mittels der beiden nachfolgenden iCal-Links erfolgen:

Adresse öffentlicher Kalender im iCal-Format

<https://calendar.google.com/calendar/ical/mv.unterstadion%40gmail.com/public/basic.ics>

Adresse interner Kalender im iCal-Format

<https://calendar.google.com/calendar/ical/mv.unterstadion.intern%40gmail.com/public/basic.ics>

## Hinterlegung bei Google

Schritt 1: Bei Google anmelden und Google Kalender öffnen

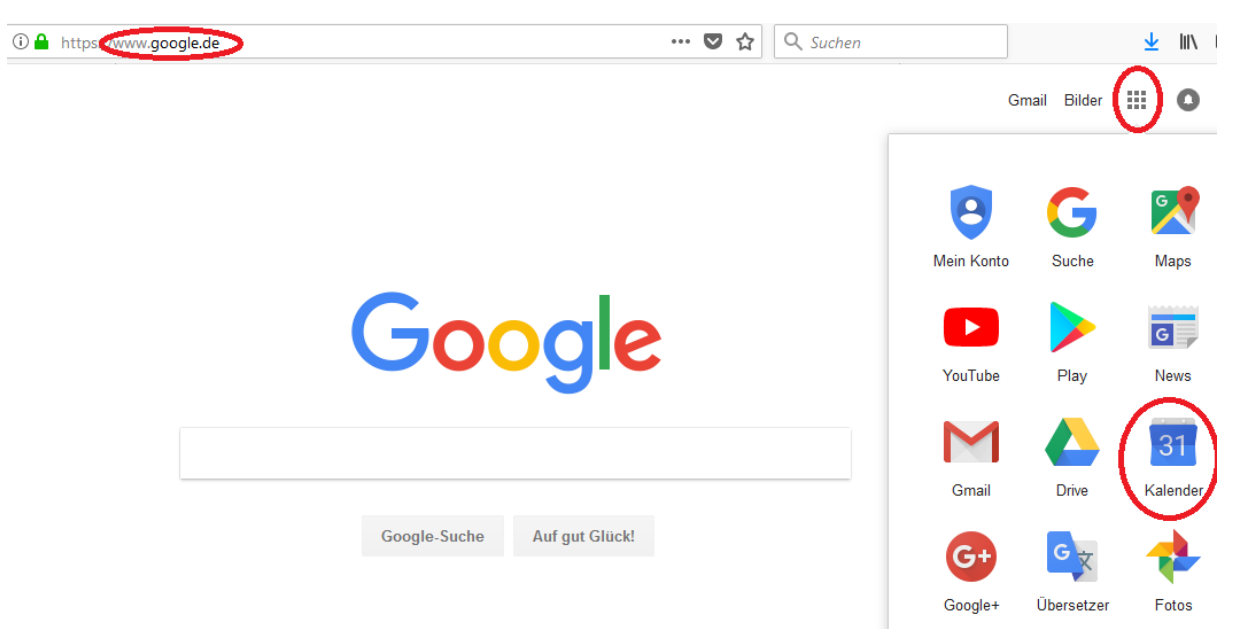

Schritt 2: Neben "Weitere Kalender hinzufügen" auf das "+Symbol" / einen Abwärtspfeil klicken

Schritt 3: "Per URL" klicken

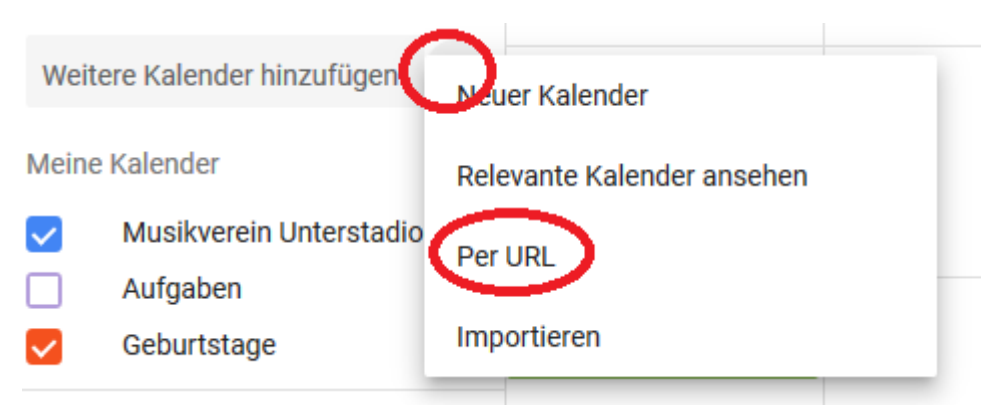

Schritt 4: URL des öffentlichen Kalenders (siehe Seite 1) einfügen und "KALENDER HINZUFÜGEN" klicken.

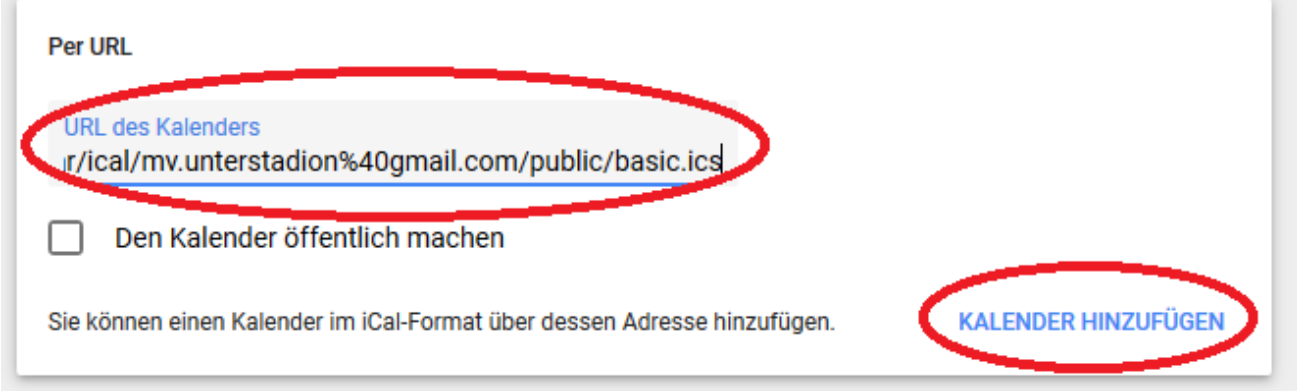

Schritt 5: Schritte 2 und 3 wiederholen. URL des internen Kalenders (siehe Seite 1) einfügen und "KALENDER HINZUFÜGEN" klicken.

## Hinterlegung in der Kalender-App auf dem Smartphone

Schritt 6: Beide Kalender in der App des Smartphone auf aktiv setzen

z.B. im Menü auf "Kalender verwalten" und dann den Kalender auf sichtbar stellen.

## Tipp

Sollte der Import über eine bestehende Nicht-Google-E-Mail-Adresse nicht funktionieren evtl. eine E-Mail-Adresse bei Google erstellen und diese E-Mail-Adresse als zusätzliche E-Mail-Adresse ins Smartphone / in die Kalender-App einbinden.